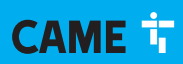

#### **CAME COM**

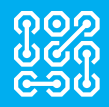

FA01565M4B

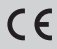

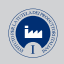

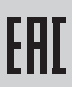

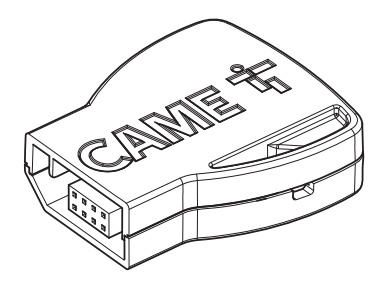

# 806SA-0140

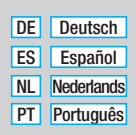

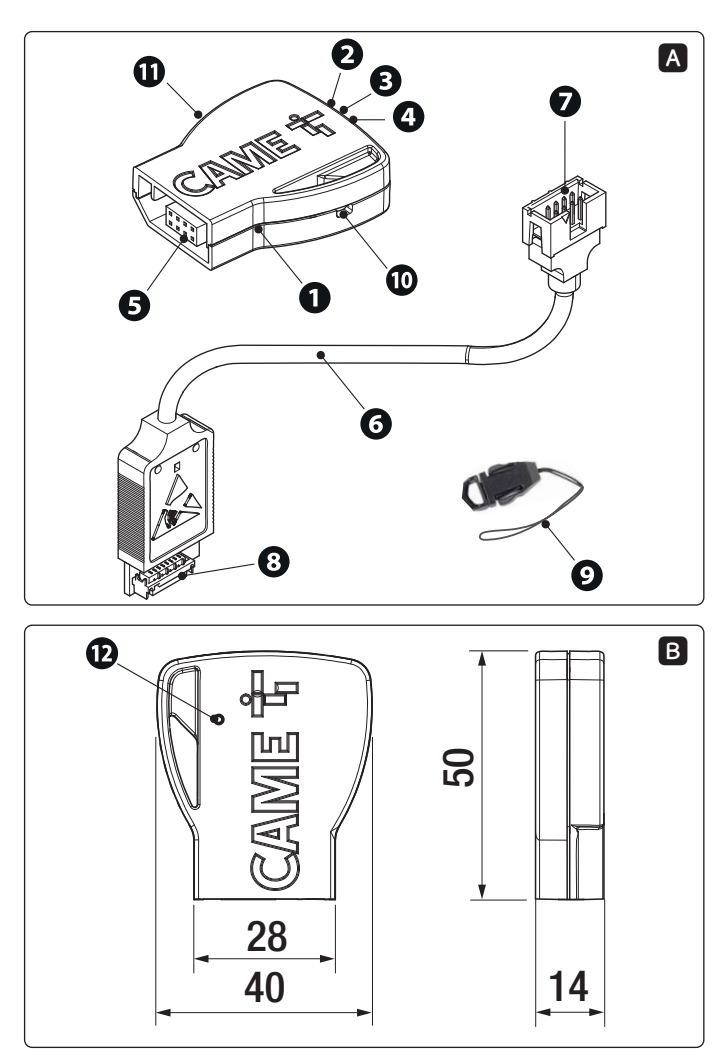

Pag. 2 - - 02/2021 - © CAME S.p.A. Pag. 2 - - 02/2021 - © CAME S.p.A.

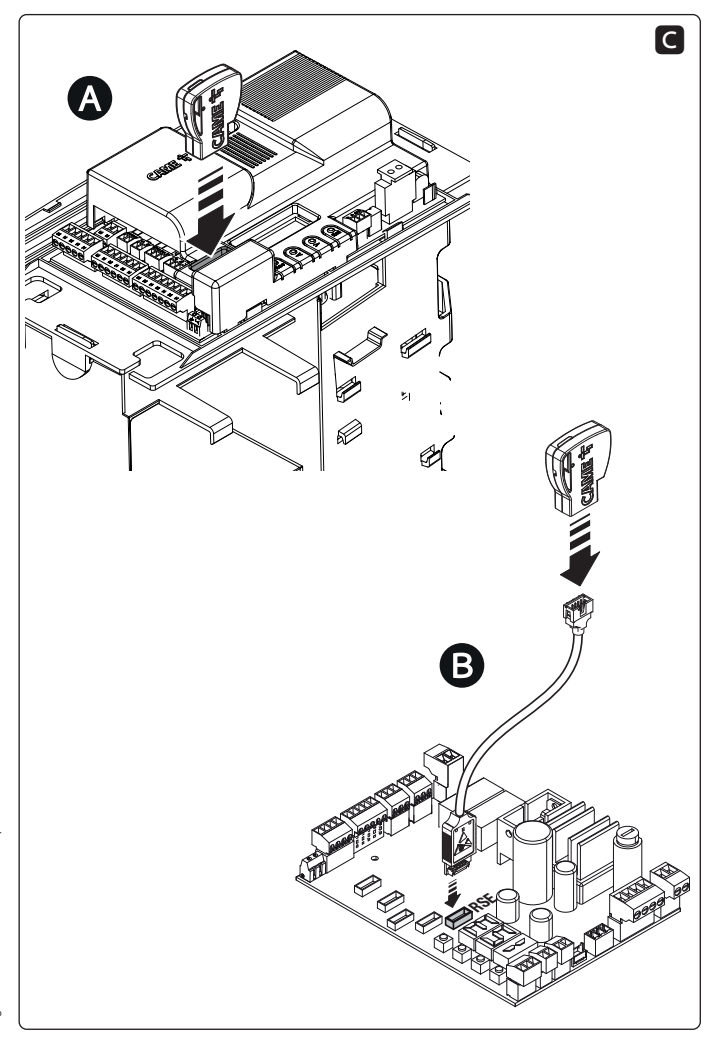

## **DEUTSCH**

#### Allgemeine Hinweise

 $\bullet$   $\cap$   $\cap$  Die Anleitungen durchlesen.

• Lesen Sie die Anweisungen vor dem Einbau genau durch und führen Sie die vom Hersteller genannten Arbeiten aus.

• Die Montage, Programmierung, Inbetriebnahme und Wartung muss von ausgebildeten Fachtechnikern und gemäß den derzeit geltenden Vorschriften durchgeführt werden. • Bei Eingriffen an der Steuerung, Antistatik-Schuhe und Kleidung anziehen. • Das Gerät ist ausschließlich für den Zweck zu verwenden, für den es entwickelt wurde. Andere Verwendungszwecke sind gefährlich. • Der Hersteller haftet nicht für durch ungeeignete, unsachgemäße und fehlerhafte Verwendung verursachte Schäden. • Überprüfen Sie auch die Warnhinweise in der Installations- und Betriebsanleitung des Antriebs, zu dem dies Produkt gehört. • Um einen versehentlichen Kontakt mit spannungsführenden Teilen zu vermeiden, bringen Sie das externe Gehäuse des Antriebs nach dem Anschluss des Produkts wieder in Position. • Achten Sie bei der Verwendung des Produkts darauf, dass sich keine Personen, einschließlich Kinder, in der Nähe des Antriebs und des Aktionsbereichs aufhalten. • Verwenden Sie das Produkt nicht bei ungünstigem Wetter. • Der Hersteller, CAME S.p.a. bestätigt, dass das in diesem Handbuch beschriebene Produkt der Richtlinie 2014/53/EU entspricht. - Der vollständige Text der EU-Konformitätserklärung ist unter der folgenden Internetadresse verfügbar: www.came.com.

ABBAU UND ENTSORGUNG - Die Bestandteile der Verpackung (Pappe, Kunststoff usw.) können mit dem normalen Hausmüll entsorgt werden. Die Bestandteile des Produkts (Metall, Platinen, Batterien usw.) müssen getrennt gesammelt und entsorgt werden. Vor der Entsorgung, die am Montageort geltenden Vorschriften prüfen.

NICHT IN DIE UMWELT GELANGEN LASSEN!

Der Inhalt der Anleitung kann jederzeit ohne Vorankündigung geändert werden.

Alle Massangaben in mm - sofern nicht anders angegeben.

Die in dieser Anleitung enthaltenen Abbildungen dienen nur als Beispiel.

# Beschreibung

WLAN-Gateway oder Bluetooth Schalter zur Steuerung von Came Antrieben, die mit dem CRP Protokoll kompatibel sind.

Das Gerät ermöglicht die WLAN-Verbindung mit jedem beliebigen Heimrouter und die Antriebssteuerung über Android oder IOS Smartphone über die CAME Automation App.

Bei fehlender WLAN-Verbindung können Sie den Bluetooth-Modus einstellen und das Gerät als Schalter (bis 5 Benutzer) verwenden. Die CAME AutomationBT App ist für Android und IOS verfügbar.

Um von einem Modus zum anderen zu wechseln, die Moduswechsel-Taste betätigen. Der Modus wird durch LEDs angezeigt.

### Beschreibung der Teile A

- **O CAME WI AN-GATEWAY**
- ❷ STROM-LED (rot)
- ❸ Bluetooth-LED (blau)
- ❹ WLAN-LED (grün)
- **S** Steckplatz Antrieb
- **O** RSE Adapterkabel
- ❼ Steckplatz für CAME WLAN-GATEWAY
- ❽ Steckplatz für RSE-Platine
- ❾ Kordel
- ❿ Loch für Kordel
- ⓫ Aufkleber mit Code
- ⓬ Moduswechsel-Taste

# Abmessungen **B**

### Installation **Q**

#### Anschlusstopologie

Über Steuereinheit mit entsprechendem Stecker;

Über Steuereinheit mit RSE-Stecker.

#### Verbindung

⚠ Damit das Gerät ordnungsgemäß funktioniert, MÜSSEN SIE DIE STROMZUFUHR UNTERBRECHEN und, sofern vorhanden, die Batterien entfernen, bevor Sie die Platine aufstecken. Nachdem Sie das Gerät angeschlossen haben, wieder mit Strom versorgen.

⚠ Überprüfen Sie, ob die rote LED am Gerät blinkt. Dies zeigt an, dass das Gerät ordnungsgemäß funktioniert und konfiguriert werden kann.

### Einstellung des Betriebsmodus

Beim ersten Hochfahren startet das Gerät als WLAN-GATEWAY im ACCESS POINT Modus, um für Ihr WLAN-Heimnetzwerk konfiguriert zu werden.

Um den Betriebsmodus von WLAN-GATEWAY auf BLUETOOTH SCHALTER zu wechseln, die Moduswechsel-Taste 3 s lang drücken.

Um wieder zum WLAN-GATEWAY-Modus zurückzukehren, die Taste 3 s lang drücken.

Um die WLAN-Parameter zurückzusetzen, die Moduswechsel-Taste 10 s lang drücken. Alle LEDs eingeschaltet.

#### Legende - Moduswechsel-Taste

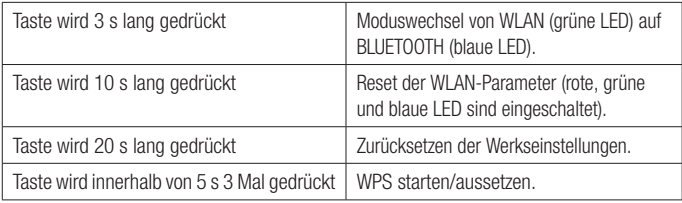

## **Konfiguration**

#### WLAN-GATEWAY-Modus

Überprüfen, dass sich das CAME GW im WLAN-Modus befindet (grüne LED leuchtet).

Anforderungen zur Antriebssteuerung über ein CAME GW:

-ein CAME CONNECT-Konto erstellen.

-das CAME GW mit dem CAME CONNECT-Konto verknüpfen,

-das CAME GW im Heimnetzwerk konfigurieren, um eine Internetverbindung herzustellen (bei Heimroutern mit WPS, können Sie diese Technologie verwenden, um Ihr Gerät mit dem Router zu verbinden, folgen Sie den Bildschirmanweisungen der SetUp App).

-den zu steuernden Antrieb hinzufügen.

**☞** Laden Sie die CAME SetUp App auf Ihrem Smartphone oder Tablet herunter (siehe die Anleitung, die Sie von http://docs.came.com herunterladen können, indem Sie SETUP in das Suchfeld eingeben).

Die Liste der kompatiblen Antriebe finden Sie unter folgendem Link: http://www.cameconnect. net/came/docs/cameconnect\_compliant\_devices.html.

#### BLUETOOTH SCHALTER-Modus

Überprüfen, dass sich das CAME GW im BLUETOOTH-Modus befindet (blaue LED leuchtet). Laden Sie die CAME AUTOMATION BT App für Android oder IOS auf Ihrem Smartphone oder Tablet herunter (siehe die Anleitung, die Sie von http://docs.came.com herunterladen können, indem Sie SETUP in das Suchfeld eingeben).

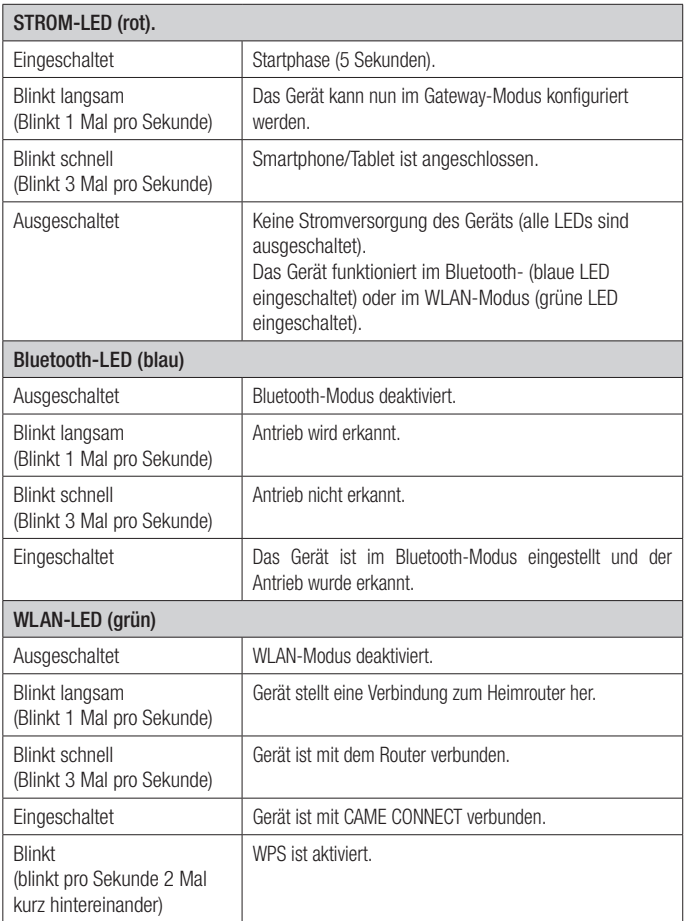

**☞** Wenn die rote, blaue und grüne LED nacheinander blinken, läuft gerade ein Firmware-Update des Geräts.

# Technische Daten

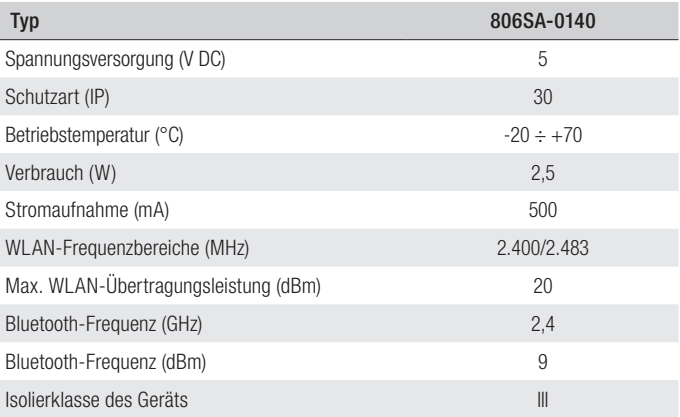

#### Advertencias generales

• **Til Consultar las instrucciones de uso.** 

• Antes de comenzar la instalación, leer detenidamente las instrucciones y efectuar las operaciones de la manera especificada por el fabricante.

• La instalación, la programación, la puesta en servicio y el mantenimiento deben ser efectuados por personal cualificado y experto y ajustándose plenamente a las normas vigentes. • Utilice ropa y calzados antiestáticos al intervenir en la tarjeta electrónica. • El producto debe destinarse exclusivamente al uso para el cual ha sido expresamente diseñado y cualquier uso diferente se debe considerar peligroso. • El fabricante no puede ser considerado responsable frente a daños causados por usos indebidos, erróneos e irracionales. • Consultar también las advertencias indicadas en los manuales de instalación y de uso de la automatización con la cual está asociado el producto. • Con el fin de evitar contactos accidentales con las partes en tensión, volver a poner la carcasa exterior de la automatización luego de la conexión del producto. • Durante el uso del producto, no permitir que las personas, incluidos los niños, se acerquen a la automatización y a la zona de maniobra. • No utilizar el producto en presencia de condiciones meteorológicas adversas.• El fabricante, CAME S.p.A., declara que el producto que se describe en este manual es conforme a la Directiva 2014/53/UE. - El texto completo de la Declaración de Conformidad UE está disponible en la siguiente dirección de Internet: www.came.com.

PUESTA FUERA DE SERVICIO Y ELIMINACIÓN - Los componentes del embalaje del embalaje (cartón, plástico, etc.) se pueden considerar como residuos sólidos urbanos. Los componentes del producto (metal, tarjetas electrónicas, baterías, etc.) se tienen que desmontar y eliminar por separado. Para las modalidades de eliminación cabe ajustarse a las reglas vigentes en el lugar donde ha sido efectuada la instalación.

¡NO TIRAR AL MEDIO AMBIENTE!

Los contenidos del manual son susceptibles de modificación en cualquier momento y sin obligación de previo aviso.

Las medidas, salvo que se indique lo contrario, están indicadas en milímetros.

Las ilustraciones presentadas en este manual son meramente estimativas.

# Descripción

Dispositivo Gateway Wi-Fi o Selector Bluetooth para el control de las automatizaciones Came compatibles con el protocolo CRP.

El dispositivo está provisto de conectividad Wi-Fi para la conexión a cualquier router doméstico y permite controlar la automatización mediante Smartphone Android o iOS gracias a la App CAME Automation.

Si no se dispone de conexión Wi-Fi, se puede configurar la modalidad Bluetooth y utilizarlo como selector (5 usuarios). La App CAME AutomationBT está disponible para Android e iOS.

Para pasar de una modalidad a otra, utilizar el botón de cambio de modalidad. El tipo de modalidad se indica mediante los LED.

# Descripción de las partes A

- ❶ CAME GATEWAY Wi-Fi
- **<sup>2</sup>** LED POWER (rojo)
- ❸ LED Bluetooth (azul)
- ❹ LED Wi-Fi (verde)
- ❺ Conector para automatización
- ❻ Cable adaptador RSE
- Conector para CAME GATEWAY Wi-Fi
- **<sup>3</sup>** Conector para tarieta RSE
- ❾ Correa
- ❿ Agujero para correa
- ⓫ Etiqueta del código
- ⓬ Botón de cambio de modalidad

# Medidas **B**

# Instalación **Q**

Tipo de conexiones

 $\bullet$  En tarieta electrónica con conector específico:

En tarjeta electrónica con conector RSE.

#### Conexión

⚠ Para un funcionamiento correcto, antes de enchufar el dispositivo en el conector de la tarjeta electrónica, es OBLIGATORIO CORTAR LA TENSIÓN DE LÍNEA y desconectar las baterías, de haberlas.

Una vez conectado el dispositivo, restablecer la tensión.

⚠ Comprobar que el LED rojo del dispositivo parpadee; esto indica que el dispositivo funciona correctamente y está listo para ser configurado.

### Modalidad de funcionamiento

Durante la primera activación, el dispositivo arrancará como GATEWAY Wi-Fi en modalidad ACCESS POINT para ser configurado en la red Wi-Fi doméstica.

Para cambiar la modalidad de funcionamiento de GATEWAY Wi-Fi a SELECTOR BLUETOOTH, mantener presionado 3 s el botón de cambio de modalidad.

Para volver a la modalidad GATEWAY Wi-Fi, mantener presionado 3 s el botón.

Para efectuar un RESET de los parámetros Wi-Fi, mantener presionado 10 s el botón de cambio de modalidad. Todos los LED encendidos.

#### Explicación del botón de cambio de modalidad

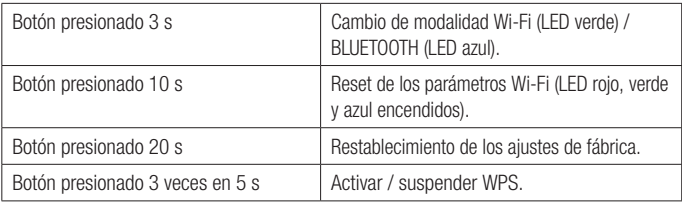

### Configuración

#### Modalidad GATEWAY Wi-Fi

Comprobar que el dispositivo CAME GW esté en modalidad Wi-Fi (LED verde encendido).

Requisitos para poder controlar una automatización con el dispositivo CAME GW:

-crear una cuenta CAME CONNECT,

-asociar el dispositivo CAME GW a la cuenta CAME CONNECT,

-configurar el dispositivo CAME GW en la red doméstica, para poder conectarlo a internet (si el router doméstico tiene WPS, se puede utilizar esta tecnología para asociar el dispositivo al router; seguir las indicaciones en pantalla de la App SetUp).

-añadir la automatización que se desea controlar.

**☞** Utilizar un smartphone o una tablet y descargar la App CAME SetUp (consultar el manual descargable desde http://docs.came.com, tecleando SETUP en el campo de búsqueda).

La lista de las automatizaciones compatibles puede consultarse en el siguiente enlace: http:// www.cameconnect.net/came/docs/cameconnect\_compliant\_devices.html.

#### Modalidad SELECTOR BLUETOOTH

Comprobar que el dispositivo CAME GW esté en modalidad BLUETOOTH (LED azul encendido). Utilizar un smartphone o una tablet y descargar la App CAME AUTOMATION BT (consultar el manual descargable desde http://docs.came.com, tecleando AUTOMATION BT en el campo de búsqueda) para Android o iOS.

#### Estado LED

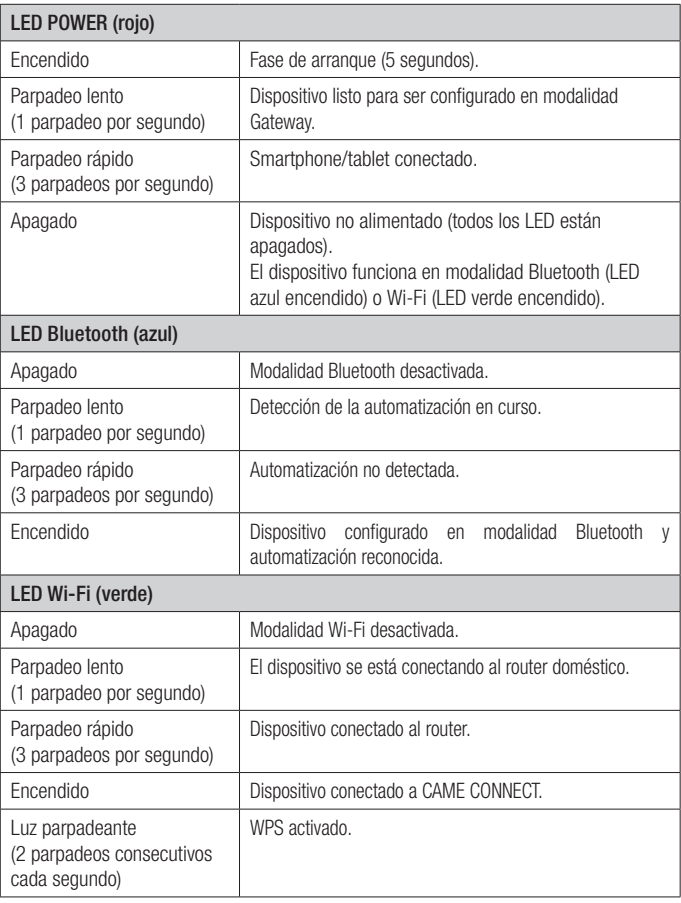

**☞** Si los LED rojo, azul y verde parpadean en secuencia, significa que se está actualizando el firmware del dispositivo.

# Datos técnicos

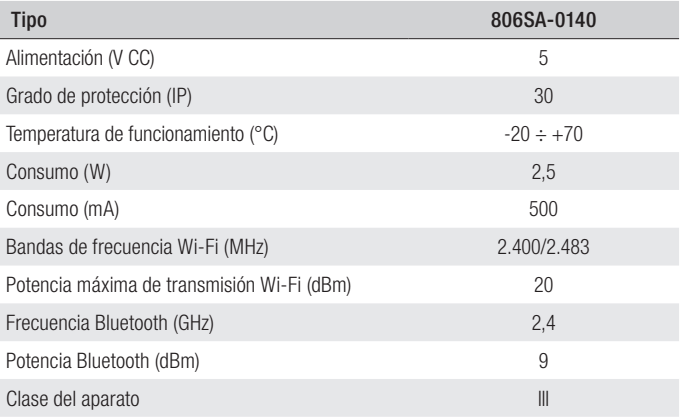

#### Algemene waarschuwingen

• **Til Raadpleeg de gebruiksinstructies.** 

• Voordat u begint met de installatie en de werkzaamheden die de fabrikant voorschrijft moet u de handleiding aandachtig doorlezen.

• De installatie, programmering, inbedrijfstelling en het onderhoud mogen uitsluitend worden uitgevoerd door gekwalificeerd en deskundig personeel, met inachtneming van de geldende wetgeving. • Draag bij het hanteren van printplaten altijd geschikte kleding en ESD-schoenen. • Dit product mag alleen worden gebruikt voor de doeleinden waarvoor het expliciet is bestemd. Elk ander gebruik moet als gevaarlijk worden beschouwd. • De fabrikant kan niet aansprakelijk worden gesteld voor eventuele schade die is veroorzaakt door oneigenlijk, verkeerd en onverstandig gebruik. • Lees tevens de voorschriften in de installatie- en gebruikshandleidingen van de automatisering waar het product bij hoort. • Teneinde onbedoeld contact met onder spanning staande onderdelen te voorkomen, dient na de aansluiting van het product de behuizing van de automatisering teruggeplaatst te worden.

- Laat tijdens het gebruik van het product geen mensen, inclusief kinderen, in de buurt van de automatisering en het bewegingsgebied ervan komen.
- Gebruik het product niet onder extreem slechte weersomstandigheden.

• De fabrikant, CAME S.p.A., verklaart dat het in deze gebruiksaanwijzing beschreven product conform is met richtlijn 2014/53/EU. - De volledige tekst van de EU-conformiteitsverklaring is beschikbaar op: www.came.com.

ONTMANTELING EN AFVALVERWERKING - De verpakkingsonderdelen (karton, plastic, etc.) kunnen met het stedelijk afval worden verwerkt. De productonderdelen (metaal, printplaten, batterijen, etc.) moeten worden gescheiden. Raadpleeg voor de afvalverwerkingswijzen de geldende wetgeving in het land van installatie.

VERVUIL HET MILIEU NIET MET AFVAL!

De inhoud van deze handleiding kan op elk ogenblik en zonder verplichting tot waarschuwing vooraf worden gewijzigd.

De maten zijn, tenzij anders vermeld, in millimeters.

De afbeeldingen in deze handleiding zijn uitsluitend indicatief.

# Beschrijving

Gateway wifi-apparaat of Bluetooth-keuzeschakelaar voor de besturing van Cameautomatiseringen met het CRP-protocol.

Het apparaat beschikt over een wifi-aansluiting voor een huishoudelijke router en maakt het mogelijk de automatisering te besturen via een Android of IOS-smartphone met behulp van de app CAME Automation.

Wanneer er geen wifi-aansluiting beschikbaar is, kunt u de bluetooth-modus inschakelen en hem als keuzeschakelaar gebruiken (5 gebruikers). De app CAME AutomationBT is beschikbaar voor Android en IOS.

Om van de ene naar de andere modus over te schakelen, dient u de toets voor de moduswijziging te gebruiken. Het modustype wordt aangegeven door de leds.

# Beschrijving van de onderdelen A

- **O CAME GATEWAY WIFI**
- ❷ POWER-led (rood)
- ❸ Led Bluetooth (blauw)
- ❹ Led wifi (groen)
- ❺ Connector automatisering
- ❻ Kabel adapter RSE
- **O Connector voor CAME GATEWAY WIFI**
- **O** Connector voor RSE-kaart
- ❾ Koord
- ❿ Opening voor koord
- **O** Sticker met code
- ⓬ Toets voor de moduswijziging

# Afmetingen **B**

# Installatie **G**

#### Aansluitwijzen

- $\bullet$  Op de printplaat met daarvoor bestemde connector:
- Op printplaat met connector RSE.

#### Aansluiting

⚠ Voor een correcte werking moet, alvorens het apparaat aan te sluiten op de connector van de printplaat te plaatsen, VERPLICHT DE NETSPANNING WORDEN UITGESCHAKELD en moeten, indien aanwezig, de batterijen worden verwijderd.

Schakel de spanning weer in nadat u het apparaat heeft aangesloten.

⚠ Controleer of de rode led van het apparaat knippert, dit geeft aan dat het apparaat correct werkt en klaar is om geconfigureerd te worden.

## De werkingswijze instellen

Als het toestel voor het eerst opgestart wordt, start het als GATEWAY WIFI in de modus ACCESS POINT om geconfigureerd te worden met het huishoudelijke wifinetwerk.

Om de werkingswijze te wijzigen van GATEWAY WIFI naar KEUZESCHAKELAAR BLUETOOTH, houdt de toets voor de moduswijziging gedurende 3 seconden ingedrukt.

Om terug te keren naar de modus GATEWAY WIFI, houdt de toets gedurende 3 seconden ingedrukt.

Om een RESET van de wifiparameters uit te voeren, houdt de toets voor de moduswijziging gedurende 10 seconden ingedrukt. Alle leds branden.

#### Legenda toets voor moduswijziging

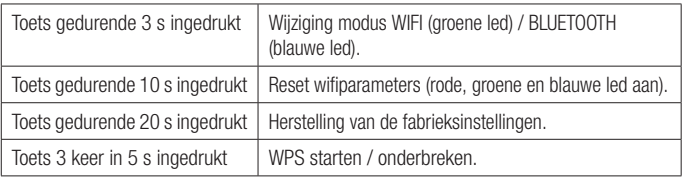

# **Configuratie**

#### Modus GATEWAY WIFI

Controleer of het apparaat CAME GW ingesteld is op de modus Wifi (groene led aan).

Vereisten om een automatisering te besturen met het apparaat CAME GW:

-creëer een account CAME CONNECT,

-koppel het apparaat CAME GW aan de account CAME CONNECT,

-configureer het apparaat CAME GW voor het huishoudelijke netwerk om verbinding te kunnen maken met internet (als de huishoudelijke router over WPS beschikt, kunt u deze technologie gebruiken om het apparaat aan de router te koppelen; volg de aangevingen op het scherm van de app SetUp).

-voeg de automatisering toe die u wil besturen.

**☞** Download met een smartphone of een tablet de app CAME SetUp (zie de handleiding die gedownload kan worden van http://docs.came.com, voer SETUP in het zoekveld).

De lijst met compatibele automatiseringen is hier te vinden: http://www.cameconnect.net/ came/docs/cameconnect\_compliant\_devices.html.

#### Modus KEUZESCHAKELAAR BLUETOOTH

Controleer of het apparaat CAME GW ingesteld is op de modus BLUETOOTH (blauwe led aan). Download met een smartphone of een tablet de app CAME AUTOMATION BT (zie de handleiding die gedownload kan worden van http://docs.came.com, voer AUTOMATION BT in het zoekveld) voor Android of IOS.

#### Ledstatus

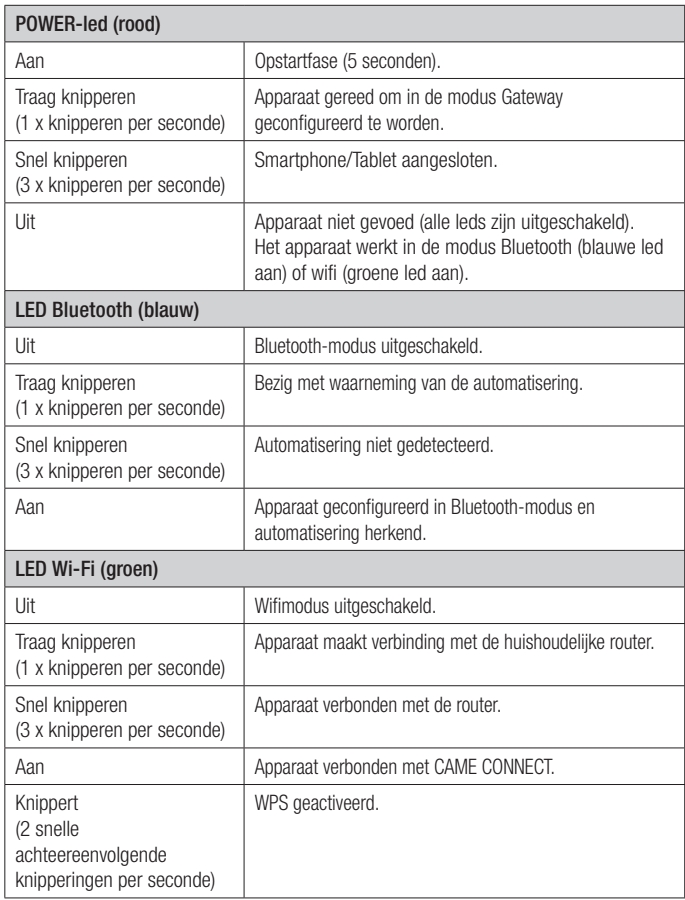

**☞** Als de led rood, blauw en groen in sequentie knipperen, betekent dit dat de firmware van het apparaat bezig is.

# Technische specificaties

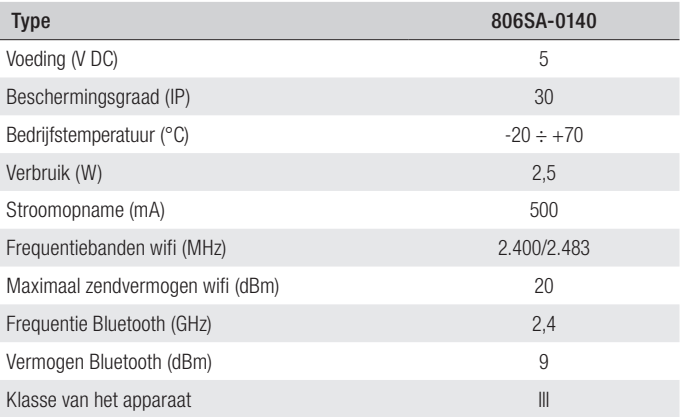

#### Avisos gerais

• **Fil** Consulte as instruções de utilização.

• Leia com atenção as instruções antes de iniciar a instalação e realize as operações como especificado pelo fabricante.

• A instalação, a programação, a colocação em funcionamento e a manutenção devem ser feitas por pessoal qualificado e especializado, de acordo com a legislação aplicável. • Use vestuário e calçado antiestático em caso de intervenção na placa eletrónica. • O produto deve ser destinado apenas à utilização para a qual foi expressamente concebido e qualquer outra utilização deve ser considerada perigosa. • O fabricante não pode ser considerado responsável por eventuais danos causados por usos impróprios, errados e irracionais. • Verifique também as advertências presentes nos manuais de instalação e utilização da automatização associada ao produto.

• Para evitar contactos acidentais com peças sob tensão, reposicione o invólucro exterior da automatização após a ligação do produto. • Durante a utilização do produto, não permita que as pessoas, incluindo crianças, se aproximem da automatização e da área de manobra. • Não utilize o produto na presença de condições meteorológicas adversas. • O fabricante, CAME S.p.A., declara que o produto descrito neste manual respeita a Diretiva 2014/53/UE. - O texto completo da declaração de conformidade UE encontra-se disponível no endereço: www.came.com.

DESMANTELAMENTO E ELIMINAÇÃO - Os componentes da embalagem (papelão, plástico, etc.) devem ser considerados resíduos sólidos urbanos. Os componentes do produto (metais, placas eletrónicas, baterias, etc.) devem ser separados e eliminados de forma diferenciada. Para os métodos de eliminação, verifique a legislação vigente no local da instalação.

NÃO DEIXE NO MEIO AMBIENTE!

Os conteúdos do manual devem ser considerados suscetíveis de alteração, a qualquer momento sem necessidade de prévio aviso.

Se não for diversamente indicado, as medidas são em milímetros.

As ilustrações deste manual são meramente exemplificativas.

# Descrição

Dispositivo Gateway Wi-Fi ou Seletor Bluetooth para o controlo dos Automatismos Came compatíveis com o protocolo CRP.

O dispositivo está equipado com conectividade Wi-Fi para a ligação a qualquer Router doméstico e permite a gestão do automatismo com Smartphone Android ou IOS através da App CAME Automation.

Caso não esteja disponível a ligação Wi-Fi, é possível definir o modo bluetooth e utilizá-lo como seletor (5 utilizadores). A App CAME AutomationBT está disponível para Android e IOS.

Para a passagem de um modo ao outro, utilize o botão para alterar o modo. O tipo de modo é sinalizado pelos LEDS.

# Descrição de suas partes A

- ❶ CAME GATEWAY Wi-Fi
- ❷ LED POWER (vermelho)
- ❸ LED Bluetooth (azul)
- ❹ LED Wi-Fi (verde)
- ❺ Conector automatismo
- ❻ Cabo adaptador RSE
- Conector para CAME GATEWAY Wi-Fi
- **<sup>O</sup>** Conector para placa RSE
- ❾ Fio
- ❿ Furo para fio
- *O* Etiqueta do código
- ⓬ Botão para alterar o modo

# Dimensões **B**

# Instalação **G**

Tipo de ligações

- $\bullet$  Na placa eletrónica com conector dedicado:
- $\bullet$  Na placa eletrónica com conector RSE.

# Ligação

⚠ Para o funcionamento correto, antes de introduzir o dispositivo no conector da placa eletrónica, é OBRIGATÓRIO DESLIGAR A TENSÃO DE REDE e, se presentes, desligar as baterias. Depois de ter ligado o dispositivo, volte a ligar a tensão.

⚠ Verifique se o LED vermelho do dispositivo pisca, isto indica que o dispositivo funciona corretamente e está pronto para ser configurado.

### Definir o modo de funcionamento

Quando o liga pela primeira vez, o dispositivo inicia como GATEWAY Wi-Fi em modo ACCESS POINT para ser configurado com a rede Wi-Fi doméstica.

Para alterar o modo de funcionamento de GATEWAY Wi-Fi para SELETOR BLUETOOTH, continue a premir o botão para alterar o modo durante 3 s.

Para voltar ao modo GATEWAY Wi-Fi, continue a premir o botão durante 3 s.

Para realizar um RESET nos parâmetros Wi-Fi, continue a premir o botão para alterar o modo durante 10 s. Todos os LED acesos.

#### Legenda botão para alterar o modo

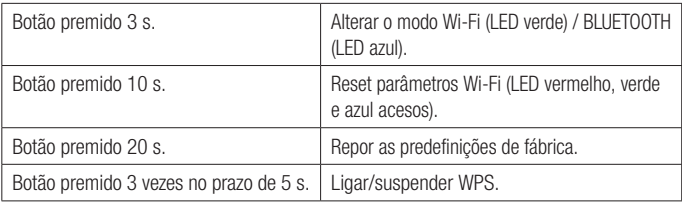

# Configuração

#### Modo GATEWAY Wi-Fi

Verifique se o dispositivo CAME GW está no modo Wi-Fi (LED verde aceso).

Requisitos para poder controlar um automatismo com o dispositivo CAME GW:

-criar uma conta CAME CONNECT,

-associar o dispositivo CAME GW à conta CAME CONNECT,

-configurar o dispositivo CAME GW com a rede doméstica, para o poder ligar à internet (se o router doméstico tem o WPS é possível usar esta tecnologia para associar o dispositivo ao router, siga as indicações no ecrã da App SetUp).

-adicionar o automatismo a controlar.

**☞** Utilize um smartphone ou um tablet e descarregue a App CAME SetUp (consulte o manual transferível em http://docs.came.com, digitando SETUP no campo de pesquisa).

A lista dos automatismos compatíveis está disponível no seguinte link: http://www.cameconnect. net/came/docs/cameconnect\_compliant\_devices.html.

#### Modo SELETOR BLUETOOTH

Verifique se o dispositivo CAME GW está no modo BLUETOOTH (LED azul aceso).

Utilize um smartphone ou um tablet e descarreque a App CAME AUTOMATION BT (consulte o manual transferível em http://docs.came.com, digitando AUTOMATION BT no campo de pesquisa) para Android ou IOS.

#### Estado LED

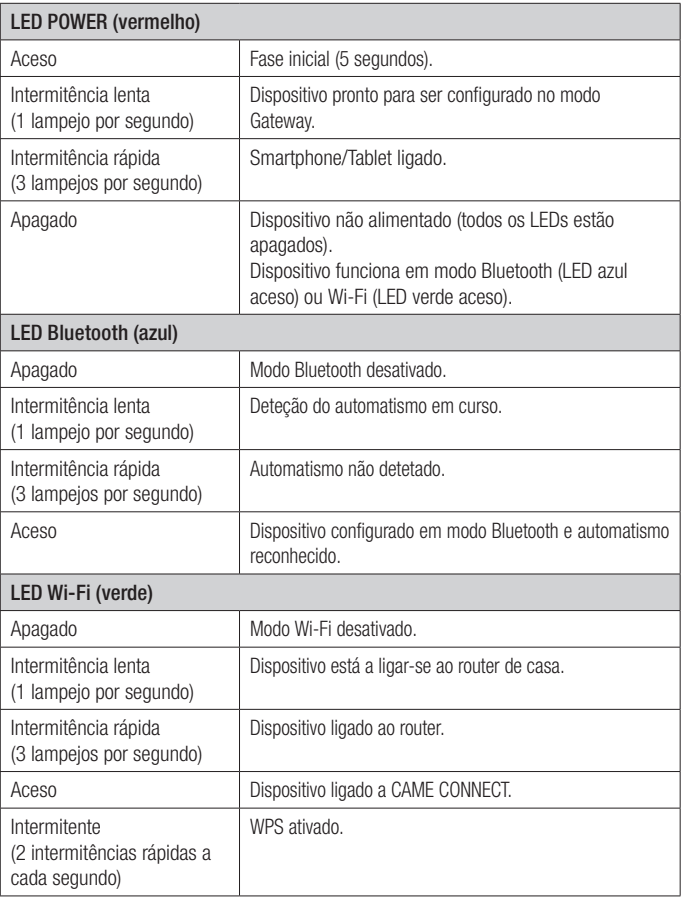

**☞** LED vermelho, azul e verde piscam em sequência, indica que está a decorrer uma atualização do firmware do dispositivo.

# Dados técnicos

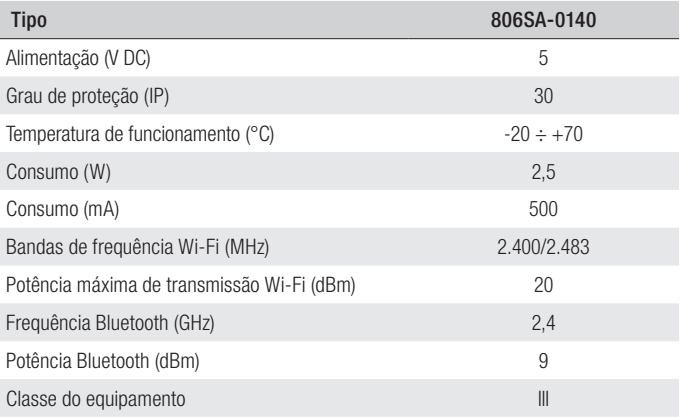

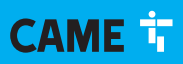

#### CAME S.p.A.

Via Martiri della Libertà, 15 31030 Dosson di Casier Treviso - Italy Tel. (+39) 0422 4940 Fax (+39) 0422 4941

**CAME.COM**